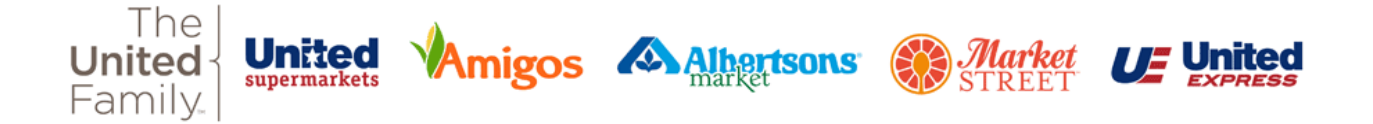

## **Signing in to Infor GHR**

- 1. Using a PC or laptop, navigate to **ghr.theunitedfamily.com**.
- 2. Click on the "Team Member" option.

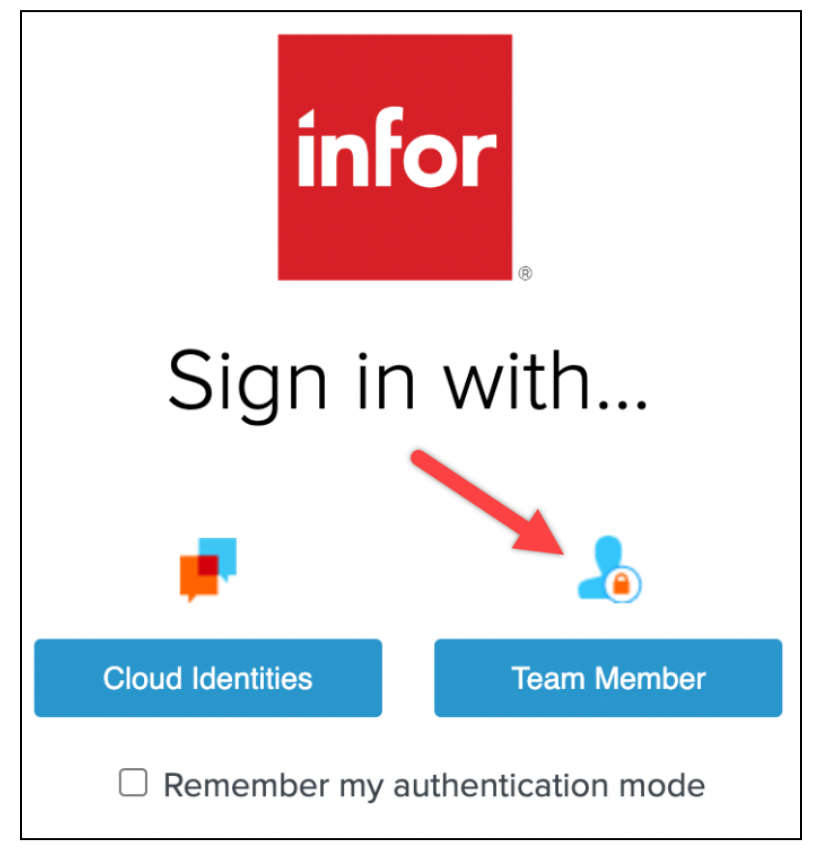

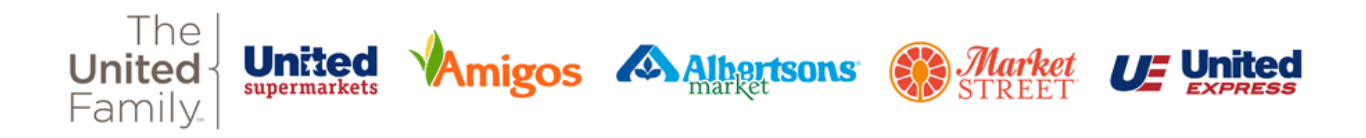

3. Enter your username. If you have a United Family email address, enter it here. If not, enter [TeamMemberNumber]@cid.tuf.cloud . Click or tap "Next" $\overline{\phantom{a}}$ 

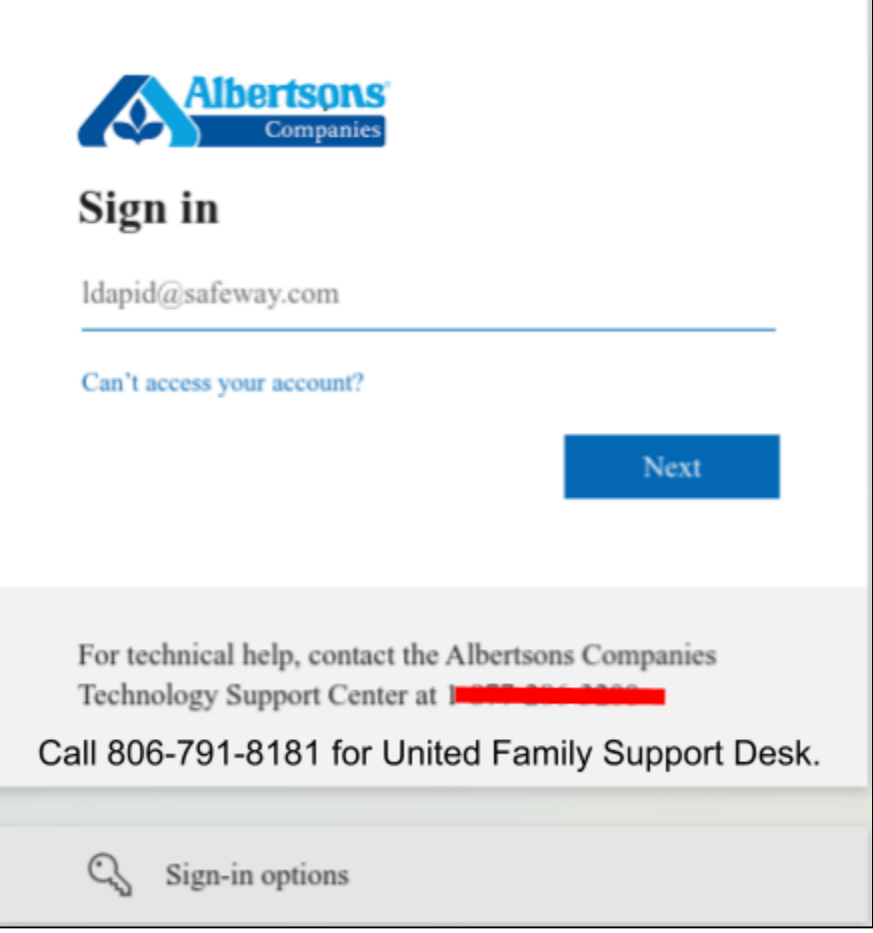

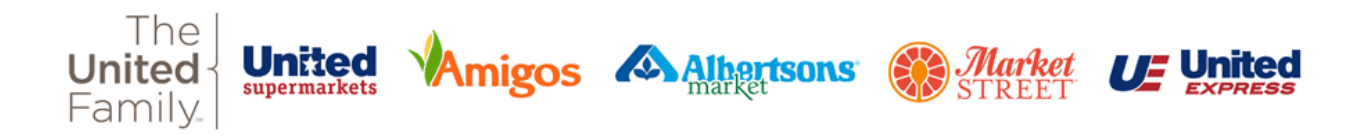

4. If a question comes up asking if this is a work or school account, or a personal account, select "Work or school account"

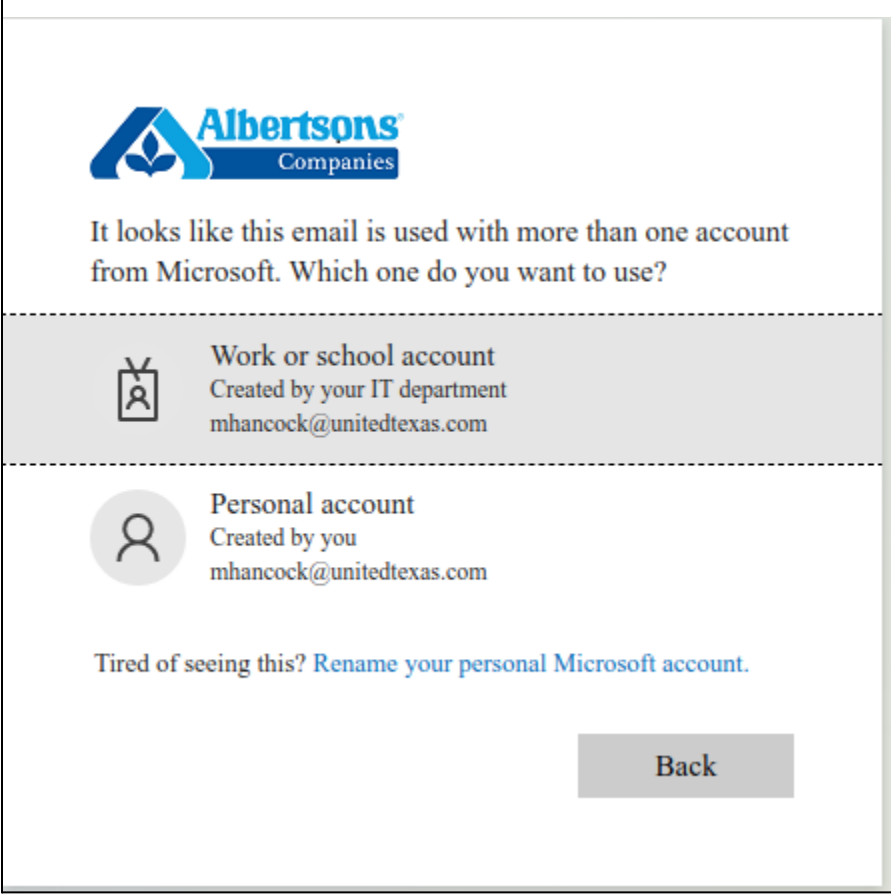

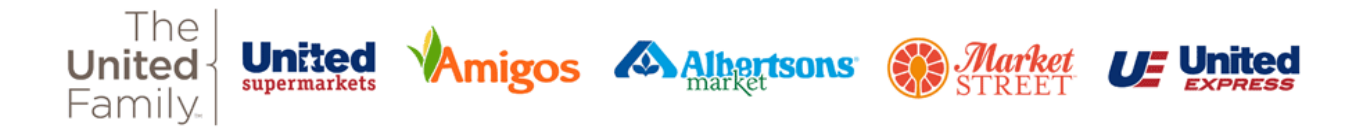

- 5. Enter your password. If you have logged on using SSO previously, i.e. for United Family Learning, Infor, or Kronos, use the password that you have set up.
- 6. If you have not used SSO previously, the default password is one of the two following formats
	- a. Upper case first letter of your first name + Lower case first letter of your last name + Last 4 digits of your Social Security number + 2 digit month of your hire date + *2 digit year of your hire date*.
	- b. Upper case first letter of your first name + Lower case first letter of your last name + Last 4 digits of your Social Security number + 2 digit month of your hire date + *4 digit year of your hire date*.

**\*You will have 3 attempts to log in. If you have password issues, please contact the support desk at 806-791-8181 or 208181\***

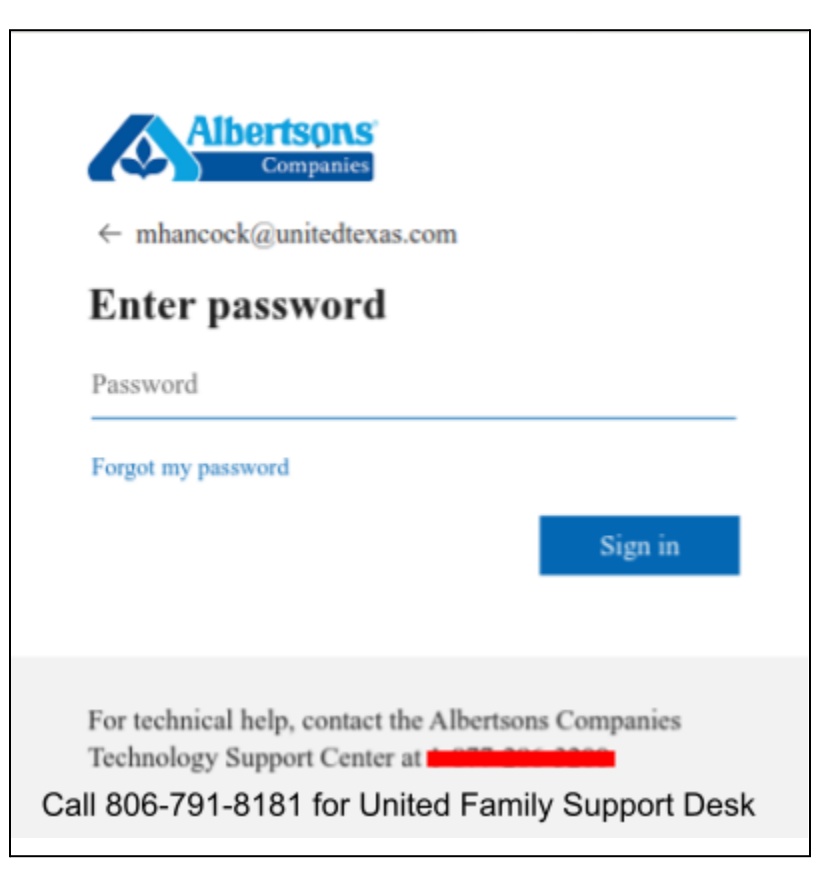

**c. Note: If you have issues signing in, please contact United IT Support at 806-791-8181, option 1**

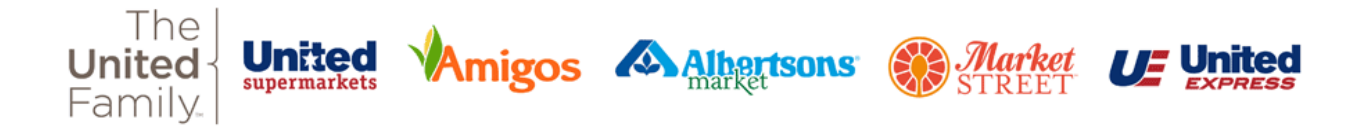

7. Approve your multifactor authentication (MFA). This example below is using the Microsoft Authenticator app. If you have not set up your MFA, the screens will walk you through the process. Instructions can be found at this URL as well: <https://sites.google.com/unitedtexas.com/accesshome/multi-factor-authentication>

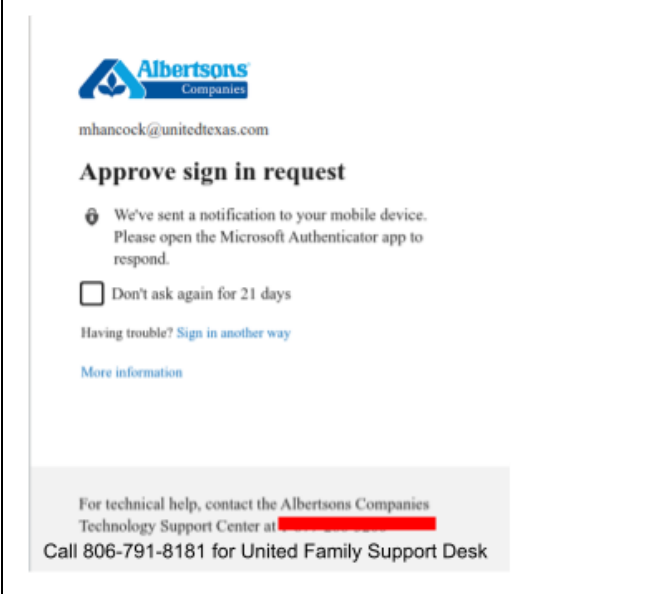

8. You should now be logged into Infor and see the landing page below. You can use the waffle (top left) **the lett** to navigate to Infor Global HR 4.0 or Infor Cloudsuite.

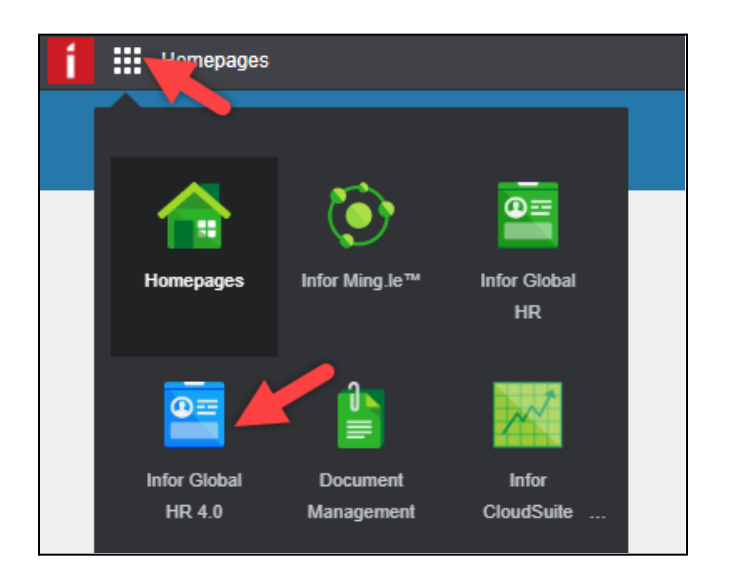